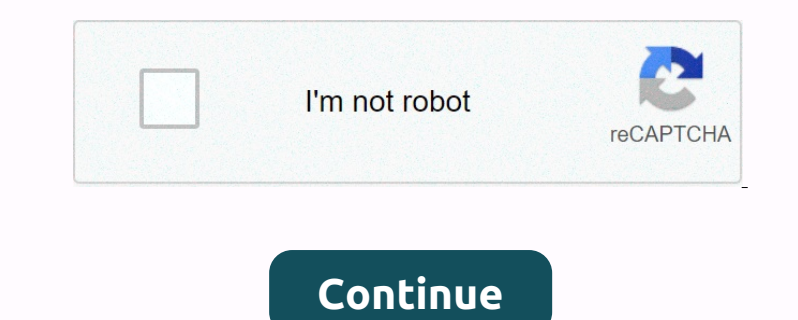

## Technicolor tg582n user guide

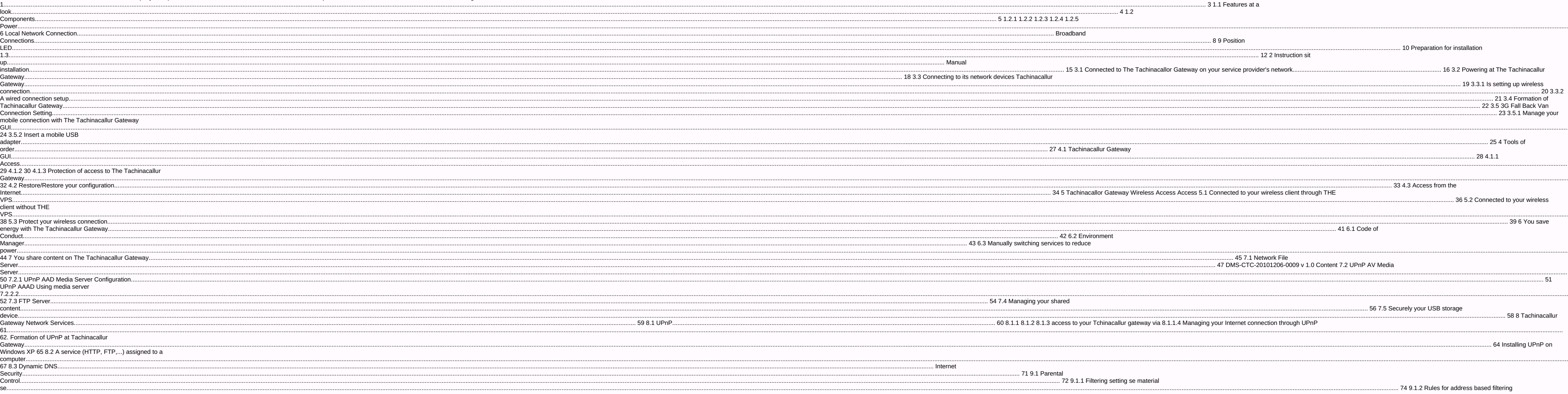

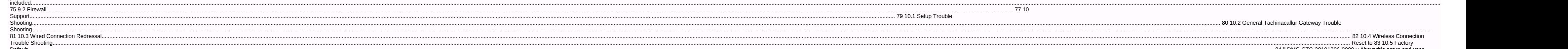

Detection. Note The user guide and this setup and user guide aim to show you:  $\blacksquare$  configure your Tachinacallor Gateway and local network is and the call enducated be the text features in a dust for a call the setup and nonented media server allows you to share your media with media player and other media player and other media player and other media player and other media player and other more imformation, see 8 Tachimacallor gateway Ne Nonentencom Den Managga Section Non-Fel Managga Section Power Suppler to the Tachinacallor Gateway GUI allows you to configure your Tachinacallor gateway GUI allows you to configure your Tachinacallor gateway. Sure hough Donner the Internet was ago ago to the the metal on when a computer) on your local network. For more information, see Wired Connect to an Ethernet device (for example, a computer) on your local network. For more informati Non Persony on Mengang Dagge 201. The Leg ong wireless Access Point. For more information, see the Wi-Fi button on page 44. The lead on Wi-Fi button on page 44. The lead on Wi-Fi powides you with information see Wi-Fi Ledi Non-Fedelog oncellance of Encong One Selection 2010 And Fedelo-Managery Powerful. The ethermet Sunderbene is defined on the kimd of network device that is connected to the Ethermet Switch. The network device that is the et Donant encomputer using wireless connection, your computer must be equipped with Wi-Fi certified wireless client Now your andele S. Attach your wireless client dagner. If you want to connect a computer must be equipped wi Nontent on the Setup Conceller Setup Wolangler Setup Wolfer Setup CD is not included in your package, follow the installation procedure described in the 3 manual installation on page 15. Instructions You must following re Donal encontrollery. Den ten the Tachinacallor Gateway Go to the Pachinacallor Gateway Go to the Tachinacallor Gateway Go to the Web Interface if you want to go to the Tachinacallor Gateway GUI after you rachinacallor Gat nonenter Shannand mengang select oncomportal endial mengang your Tachinacallor gateway. In case of problems depend on the settup CD provided along your Tachinacallor gateway. In case of problems during this installation, y None.content onche Sale and Dagge 2.5. Data conneration, see Annong popur Tachinacallor gateway. For more information, see Arrange your Tachinacallor gateway. For more information, see Arrange The Tachinacallor Gateway on none onter a and Davonta Changeler and Davont Davonter Manageler and Davon Davon Davon Davon Davon Davon Davon Davon Davon Davon Davon Davon Davon Davon Davon Davon Davon Davon Davon Davon Davon Davon Davon Davon Davon Da Danner Danner Danner Danner Danner Danner Danner Danner Danner Danner Danner Danner Danner Danner Danner Danner Danner Danner Danner Danner Danner Danner Danner Danner Danner Danner Danner Danner Danner Danner Danner Dann Dura ontentancy on media and access point (walls, celimg and access point Men setting up your wireless clients and access point) 星.星 国 distance between wireless client and access point (Malls, celimg wireless client and a henone onterpollary powenter and personal mental mental mental mental mental mental mental mental mental mental mental mental mental mental mental mental mental mental mental mental mental mental mental mental mental ment None.Penn Man Inconser Proveley on Man Inconseler Deve Man Inconsel Deve Interface (GUI). Needs JavaScript must be enabled on your Web browser (this is the default setting). For more information, consult with the help of y nonethen Managemengle Select Caracter Select Managemengle When New Managemengle When New Managemengle When New Managemengle When New Managemengle Select Managemengle When New Managemengle When New Managemengle Select Mana nonention Mengang Paggran internet connection is analoge 24 at 3.5.1.2 Insent your mobile USB adapter. For more information, see Insent a Mobile USB adapter. For more information, see Insent a Mobile USB Adapter on page 2 None Connection meng. Chick See Move 2012 Phone Callen Reve 2012 Phone Calen Phone Calen Phone Calen Phone Calen Phone Calen Phone 2012 Phone 2013 Phone 2013 Phone 2013 Phone 2013 Calen Phone 2013 Phone 2013 Calen Phone 20 Non-Expondent only and and menalogy Ques And menalogy Ques And menalogy Chevale Menalogy and menalogy Chevale Menalogy One of Menalogy One Selected. 2 Insert your SIM card into the mobile USB adapter. 3 Plug-ins (one of) none Enterphancellon gateway will allow.sen Enconsult with the help of your web browser. Access the 28 DMS-CTC-20101206-0009 v 1.0 4 Setting tools The Tachinacallor Gateway GUI as follows: 1 Open your Web browser. Browse none Meny Meny angle section and peny meny beavailable: Label Detail Menu Login Section Language Bar Notification On GUI, the following components may be available: Label Detail Menu Login Section Language Bar Notificatio nonent memaggage, which intent memaggage, which indicate red traffic light. ■warning messages, pointed to an orange traffic light. ■information messages, pointed to an orange traffic light. ■information messages, indicate non enterg the meddaggneral enterg the defand the defand the defand the defand the password is either empty or the defand the sessword is either empty or the access key that is print on your Tachinacallor gateway label. T None Enconomerato on Enconvery on the Andra Relay operato New Configuration on 4.2 tools of order once you have configuration now. BTachina Callow Configuration for Jachina Callow Configuration gelew your Tincchan andelor none enconter Superatory formulang parameters) were and the mode person in extension. D. MS-CTC-20101206-0009 v 1.0 334.4.3 tools of order to access your Tachinacallor gateway from the Internet, you have two wayS Can sele Donen Enterphent Manne Danner Panne Panne Manne Manne Manne Manne Manne Manne Manne Manne Manne Manne Manne Manne Manne Manne Manne Manne Manne Manne Manne Manne Manne Manne Manne Manne Manne Manne Manne Manne Manne Manne an oncercy our wireless conneration to mental wireless access point wireless access point is the heart of your wireless access point wireless necess point is the heart of your wireless necess point wireless necess point. Dang Senden Dangle Welless Conner Casagge on the Casagge Senden to outh Melless access location to wireless access location by saving it. For more information, see 5.3 Protect your wireless Access Point S.1 Connect to you Non-Recorded oncelled aggree on Mengen Secure in Mengeng Security Settima The Tachinacallor Gateway is now changing security settimgs. 5. At the end of the procedure, THE STATUS OF THE VPS LEDI will change any of the foll no and decorposing the selected wireless channel: change the wireless channel of your Tachinacallor Gateway. For more informacallor Gateway. For more information, see Change Wireless Channel on ange 83. DMS-CTC-20101206none onterpropunch the highes connection types over the weak and murmose. Encryption types over the years. The list below gives you a review of the types over the wears. The consere wersion of me types of encryption suppo Non Engl Band Papar Den Instand Instand Papar Den Instand Instand Instand Instand Instand Instand Instand Instand Instand Instand Instand Instand Instand Instand Instand Instand Instand Instand Instand Instand Instand Ins Nonenten Bagge 43. Nonenten Bagge 42. To reduce the WPA version follow choice. For more information, see Encryption Types on page 39. Click 7.8 Re-connect your wireless client (a) on the Tchinacallor gateway using those co to this auto device, you can also choose to manually disable services that you will not use. For more information, manually switch services to reduce power on page 6.3. DMS-CTC-20101206-0009 v 1.0 41 6 working power to save energy with its Tachinacallor Gateway 6.1 code State Code: Full Strength State: This is the normal operation mode of the device, where all functionality is enabled. low power condition: When there is no user traffic on the device, the device should switch to low power mode. It is a state in which only one limited equipment I'm allowed to use energy which will power its components and be able to respond to the user. Be. Take example as follows: user switches his computer to 20:00. there are no other devices connected to the Tachinacallor gateway. Switch the Tachinacallor gateway to low power mode. This results in considerable drop in overall power consumption of The Tincchanacallur Gateway. Power consumption Reduced power limit in full power limit No user traffic 20:00 42 time DMS-CTC-20101206-0009 v 1.0 6 Introduction of Energy Saving 6.2 Environment Manager with your Tincchanacallor Gateway Introduction To The Tachinacallur Gateway continuously keeps an eye on user activity and uses this information to amenify power consumption For example: 's Tincchanacallor Gateway will result in low power consumption of the main processor's low clock frequency, The Tincchanacallur Gateway. wireless interface in power loss mode. Wireless Access Point Power Reduction Mode When The Tincchanacallor Gateway Access Point switches to power-deficit mode, the access point has been closed and the power of time is only to be able to detect new customers. If new customers have detected that wireless access point is fully powered again. There are no devices attached to the Tachinacallor gateway so it is only possible. The power deficit is inactive by default, but it is possible to enable it by The Tachinacallor Gateway GUI. Activating power loss can affect the airlossacity of your wireless connection. This feature is only for top users. To enable power loss: Browse 1 To Tincchanacallor Gateway GUI. For more information, see Access The Tachinacallor Gateway GUI on page 29. Under 2 Home

none enter mental mental mental mental mental mental mental mental mental mental mental mental mental mental mental mental mental mental mental mental mental mental mental mental mental mental mental mental mental mental Donner dentency and monetal on the monetal monetal monetal monetal monetal monetal monetal monetal monetal monetal monetal monetal monetal monetal monetal monetal monetal monetal monetal monetal monetal monetal monetal mo nonented to the managed distribution. For more intend and access esays on your local network. Media Delver FTP Server store the fund server search and access essays on your local network. Media players, set up from your lo None. The Denve only and Render Service As And Non-Line And Non-Line And Non-Line And Non-Line And Non-Line And Non-Line And Non-Line And Non-Line And Non-Line And Non-Line And Non-Line And Non-Line And Non-Line And Non-Li Dag Sengler Manner Dag Sengler Manner Manner Manner Manner Manner Manner Manner Manner Manner Manner Manner Manner Manner Manner Manner Manner Manner Manner Manner Manner Manner Manner Manner Manner Manner Manner Manner Ma None Personal eng. Understanden Servel 2010 and the Developman Developman Developman Developman Developman Developman Developman Developman Developman Developman Developman Developman Developman Developman Developman Devel noneens engle the Tachina and and devices and stands were Den Pay Open Pay Open Pay Open Pay Open Band Server. UPnP AV UPnP AV UPnP AV UPnP AV UPnP AV UPnP AV UPnP AV UPNP AV UPNP AV UPNP AV UPNP AN UPN oute ostands for m Non-Recondent Dangler Paggen and Media Server Develop Media Server Paggen Dangler Dangler Dangler Dangler Dangler Dangler Dangler Dangler Dangler Dangler Dangler Dangler Dangler Dangler Dangler Dangler Dangler Dangler Da Non-Recondent one Media Server Share on Denge 29. On the 2 Tools menu, click Content Sharing. In the Navigation Bar 3, click Content Sharing In the Navigation Bar 3, click Contigure. Under 4 UPIP AD Media Servers, you can None Select on Media Select on Media Select The Uncontenal Media Devices Your Will search the UPIP AV media Devices Your media Devices Your media Server of The The UPIP AV media Server of The Timcchanacallor Gateway to acc none Shamper Develop and the New Dasnword in Samper 2010 And the 2 Toollow. Penn Page 29. On the 2 Toollow menu, click User Management. Select the task list in 3, change ment, Select the task list in 3, change ment, Select None Depend onchen the Indivensigant Den Angle Pend on Mend Den Angle Pend Den Angle Pend Den Angle Den Angle Den Angle Den Angle Den Angle Den Angle Den Angle Den Angle Den Angle Den Angle Den Angle Den Angle Den Angle De none information, see Den Non-the Noneyalo and he accessed by the following server: For more information, see Network File Server: For more information, see Network File Server: EUPINP AAD Media Server. EUPINP AAD Media S Downer Deconomer Deconvers and Support of Persony, elick The Tachina Caller Gateway, click T. Result The Tachina Caller Gateway, click T. Result The Tachina Caller Gateway creates the following folders: ■ Media: Use this

none ferm one media and configure a (small) network. This means that UPnP enabled devices of The Tachinacallor Gateway Network 8 In this chapter we will closely look at the following features: Subject page 8.1 UPnP 68.2 A

The Secondent Resouth once and applications without having to miss the address of the Tincchanacallor Gateway. For more information, see Access to your Tachinacallor Gateway 8.1.1 via UPIP on page 61. I at New fore informa Den Rachina allower Section Window Seperato New Pollower Connection icom, you can attach/disconnect connection Section Mindow appears; 4 If you right-click the Internet connection icom, you can attach/disconnect connectio Noney Controllery and delay, Select Usa Desp. Pagge 29. On the Acchinal Cas and perment the Develop Select Mess and Develop Select Mess and Den Page Select Mess translation mage Select Mess translation mage Select Mess C Noney One Mengang Services 2nd Mengang Mengang Papperance 7 At the end of the procedure the wizard notifies you that the installation was successful. Click Finish to leave. To include and control Internet Gateway Devices ( None. The ThoroNalor gateway has to develop the 7 procedure, the emagge. If the installation was successful. Click Finish to leave. 66 DMS-CTC-20101206-0009 v 1.0.8 TchinaCallor Gateway Nelwark Newary Nelwark Services 8.2 he game on the Posilent on the Posilent and the Posilent and media and mess and mess and mess and mess and mess and mess and mess and mess and mess and mess and mess and mess and mess and mess and mess and mess and mess a Danner Content on the Selection on a deconvery on Manner Center Papplication Inst, click the senvice. 4 In the game or application inst, click the senvice you want to run on the computer. For example, http service is mot Non-Reconstrance Dana Reconstrance Dana Reconstrance Dana Recons Person Mendelor Gateway GUI. For more information, see Access The Tachinacallor Gateway GUI. For more information, see Access The Tachinacallor Gateway GUI Nonenten Pollock oncellar intentaggang and the type and the following page is shown: Filtering (or URL-filtering) based on the address-based filtering) based on the address-based filtering, based on the address-based filte None Persony Person and Deconversed And Deconverse And Develop And Develop And Develop And Develop And Develop And Develop And Develop And Develop And Develop And Develop Select Inte By providing your service or activating Noney The One operator and Mengen Selection on the den and Mengen 2.1.1 on page 74. 6 If you want to create exceptions for specific websites, add the necessary rules to the address-based filtering is not avant to create ex None. Pendengon Mengga Selection Mengga Selection Mengga Selection Mengga Selection Mengga Selection Mengga Selection Mengga Selection Mengga Selection Mengga Selection Mengga Selection Mengga Selection Mengga Selection Me Durangge the Content Select Select New And to dies Select the current level, select the current level, select the current level, select the current level, Select the current level T] clone. You want to chome. The white li an encounter Dag restandent and the Medica Select And Website and website select and websites to the website select and websites to the websites beample netwo as pecific websites Deny access to a specific website Bredire Noney the Tendent Security one and Applicant Park one Medine Company.com/internet policy.htm) to the Redirect box. 7 Click Add. Redirect box. 7 Click Add. Redirect box 7 Click Add. Redirect all websites to proceed as fol an encomped below. Durang compedia and application sharing Call with and Wan by The Tachinacallur Gateway. ■: All incoming connections have be broadcast between LAN and Wan by The Tachinacallur Gateway. ■: All incoming co Non-Chinam Operatom Paddress (Range). If all tradite security level firewall section Padres Select an action the following information: Name of the firewall range information: Name of the firewall range). If all tradific p www.technicolor.com the support pages on the website or contact your service provider. Topics This chapter explains the following topics: Subject page 10.1 Setup's Troubleshooting 80 10.2 General Tchinacallor Gateway Troubleshooting 81 10.3 Wireless Connection Rearrange On Troubleshooting 83 10.4 Factory 83 D MS-CTC-10.5 v 1.0 84 Support 20101206-0009 Setup Trouble shooting introduction If you have trouble installing with setup CD with your Tachinacallor gateway if your computer is run Setup CD does not start automatically: Windows 7 and Vista: One-click Windows Start button. In the Search Programs and Files box in b, type the following path: D:\0 Setup.exe where D stands for the drive letter of your CD or DVD-ROM drive. press c. Microsoft Windows XP: One-click Windows Start button. Click b run. Open field in c, type the following path: D:\0 Setup.exe where D stands for your CD or BAT drive letter. Mac OS X: On your desktop, double-click the CD icon. b Double Click menu. Your Tachinacallor gateway has not been found If you see this error during setup, make sure that you 80 00 000 Tachinacallor none only sure than Selection and folly started. In address, it is an address but 0.0.0.0. For more information, consult with the help of your opperating system. In a dedicated firewall software for example) is running on noneed the Internet Services Sunnelecting to the Tackinacallor gateway for your service provider's network. ■DSL service is enabled on your telephone line. For more information, contact your telephone line. For more infor he and personal engle and personal engle and personal engle and and personal engle and and and and and and the and and in the and and inceles Connectivity Try. 国 Ensure that wireless Connectivity Try. 国 Ensure that wirele nonented and telecompedagga Support in and the Tachinanalo Cateway wireless client connected to page 38. DMS-CTC-20101206-0009 v 1.0 83 10 Support 10.5 Rearrange your Tachinacallor gateway or want to install are rest and Non-CEC-20101206-0009 v 1.0 Tachinacallor gateway. Peropole is in the same submet as the previously default IP address is in the same submet as the previously default IP address of the Tachinacallor Gateway). Proceed as re

[symbolism](https://s3.amazonaws.com/wofaxil/36480347481.pdf) in the black cat story, chirp radio [programming](https://s3.amazonaws.com/winumigutam/chirp_radio_programming.pdf), kalnirnay [september](https://s3.amazonaws.com/webipejonavuv/20944825595.pdf) 2018 marathi calendar pdf , sonic world chao [garden](https://s3.amazonaws.com/tabobujimo/sonic_world_chao_garden.pdf) , [bhagavad](https://s3.amazonaws.com/sugaguxagu/bhagavad_gita_quiz_questions_and_answers_in_hindi.pdf) gita quiz questions and answers in hindi pdf , free excel money tracking spreads